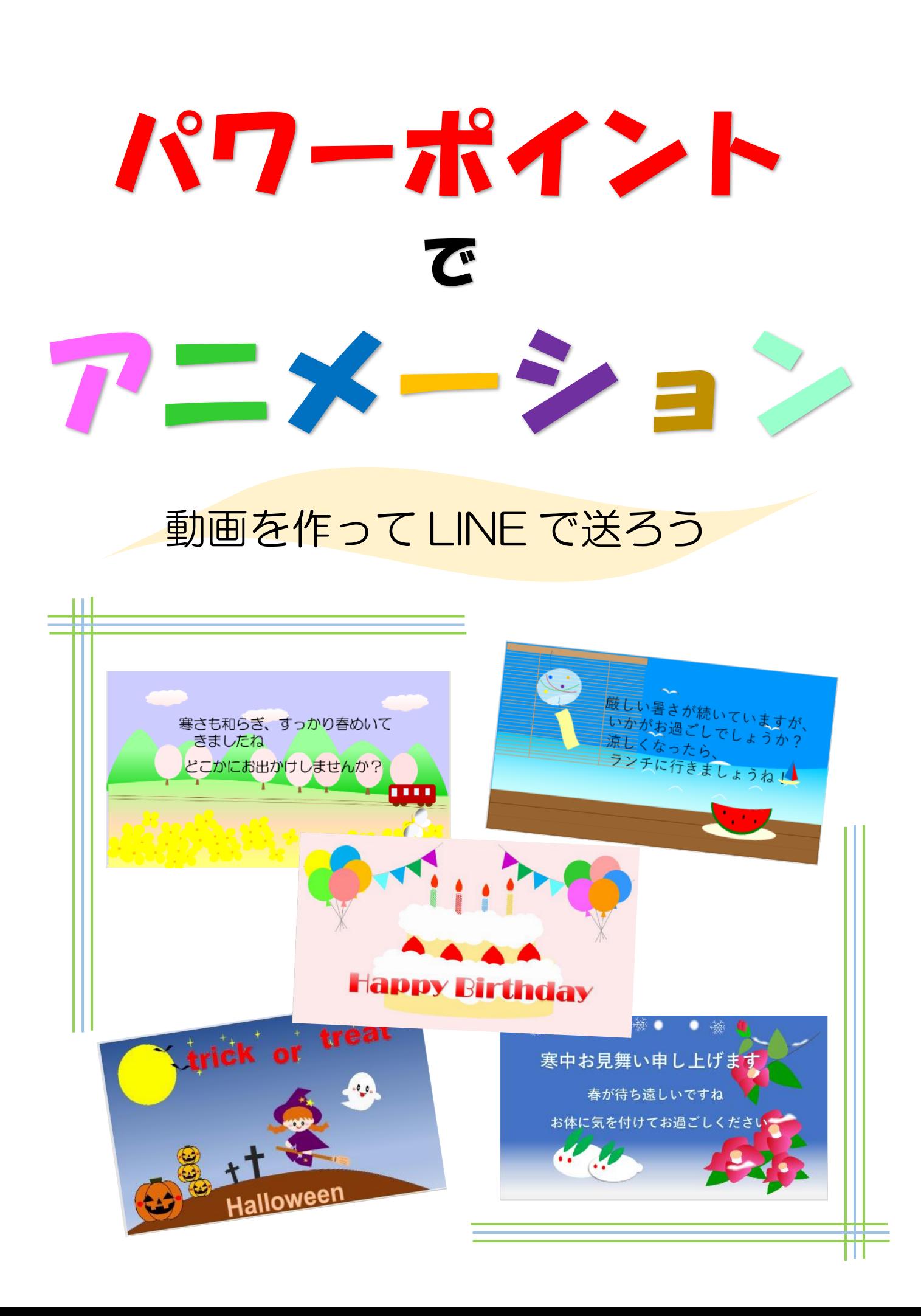

目次

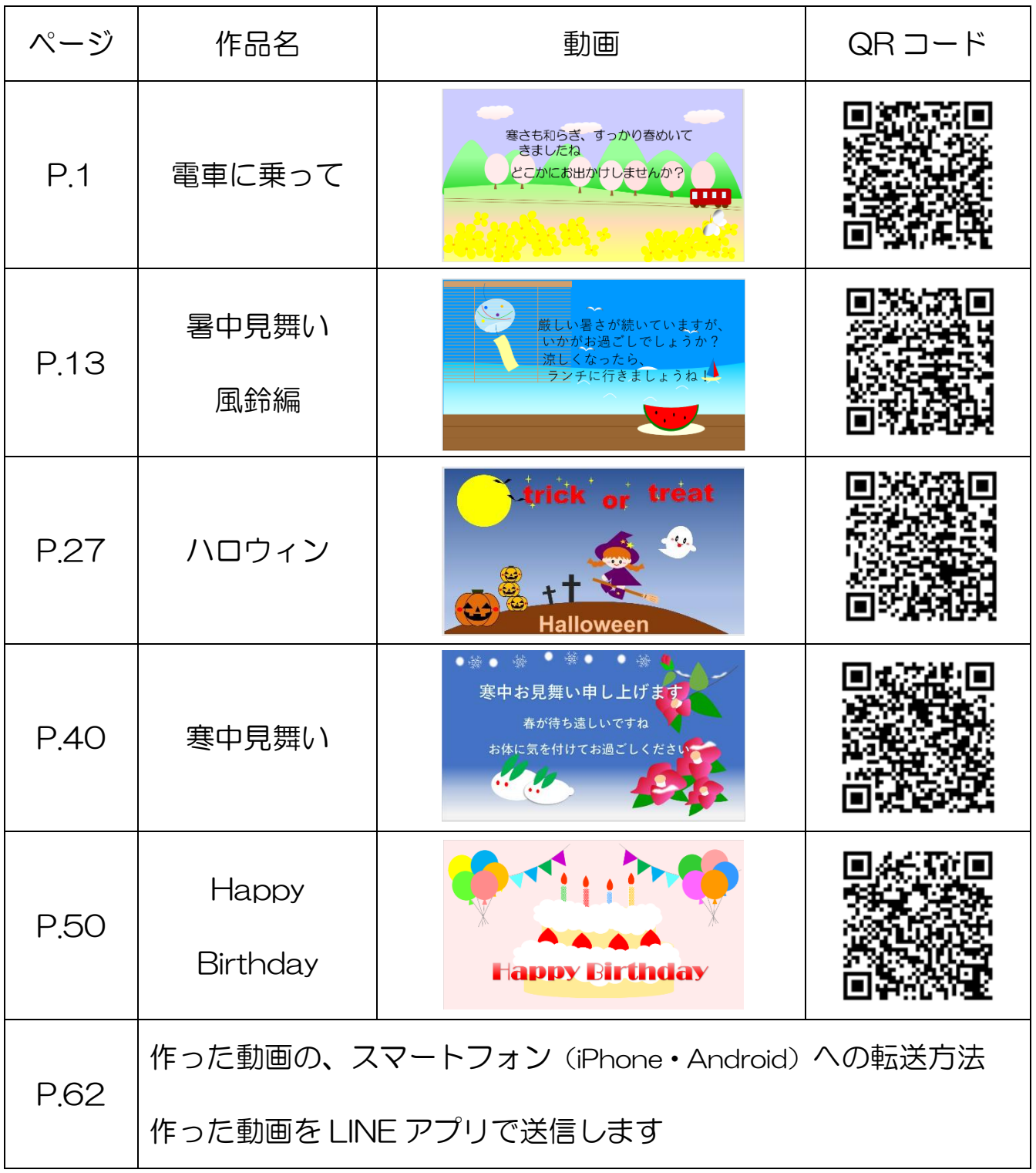

※ QR コードを読み込むとサンプル動画を見ることができます。

(各作品最初のページの QR コードからもサンプル動画をご覧になれます。)

※ BGM はフリーBGM 素材を提供している「DOVA-SYNDROME」よりダウンロード して使用しています

 $\overline{a}$ 

# パワーポイントの準備

① パワーポイントを起動させましょう

② 新しいプレゼンテーションを選択

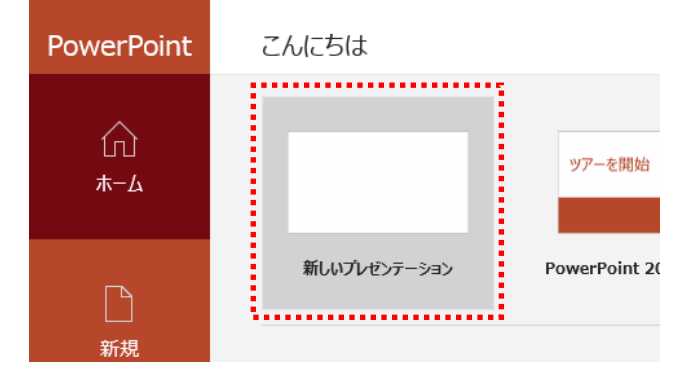

③ 「タイトルを入力」と「サブタイトルを入力」の二つのボックスを削除します (枠線をクリックして Delete します)

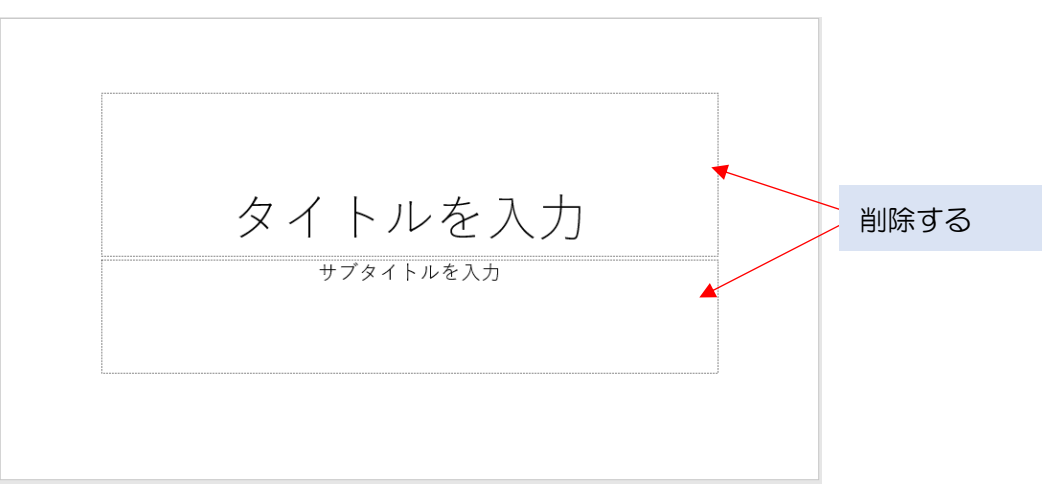

④ 白紙のスライドに図形を使ってイラスト作っていきます

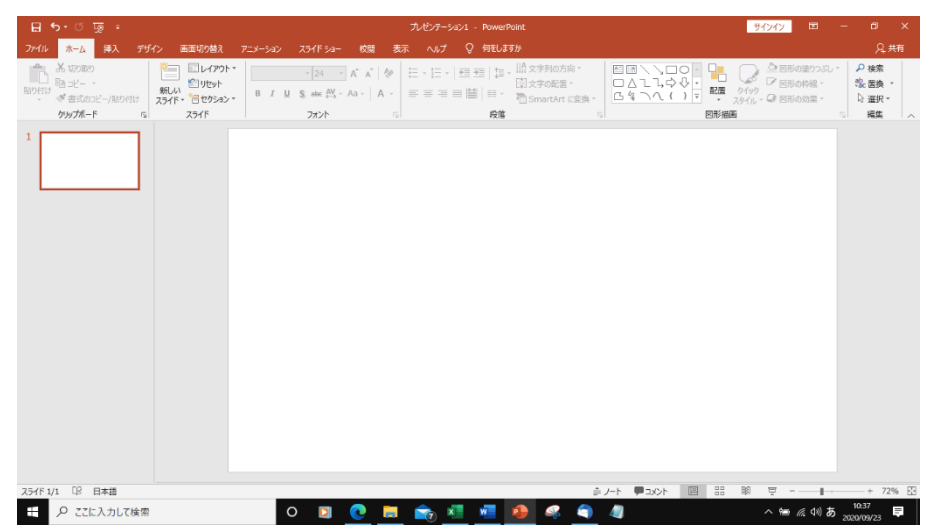

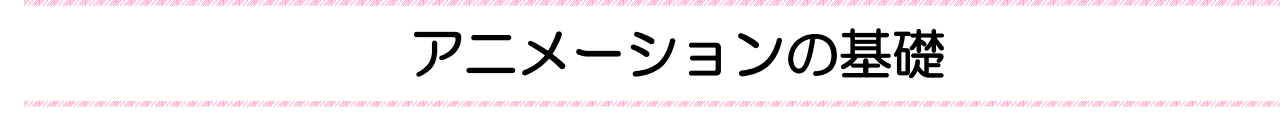

Power Point では、ワードアートやイラスト(図形)に動きや効果を付けることが出来ます。 スライド上映時に設定した動きや効果(アニメーション)が動きます。

◆ アニメーションの効果には 「開始」 「強調」 「終了」 「アニメーションの軌跡」の 4 種類があります。

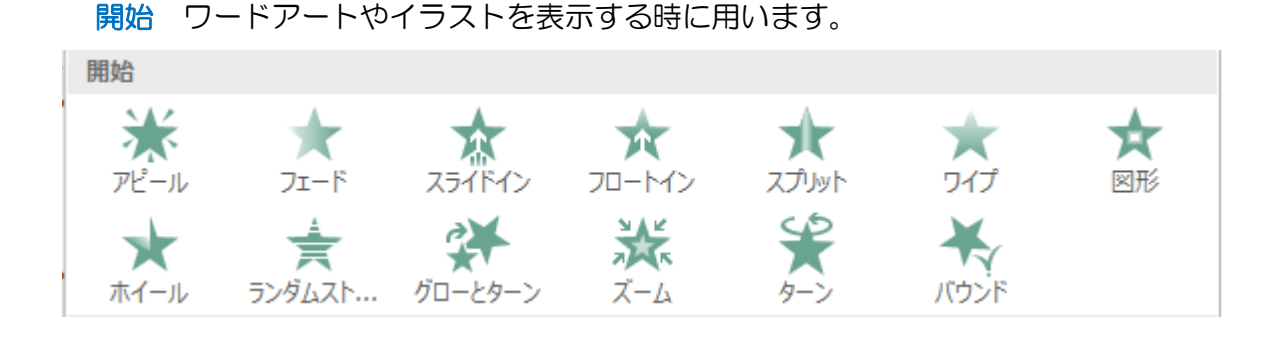

強調 ワードアートやイラストを強調(アピール)したい時に用います

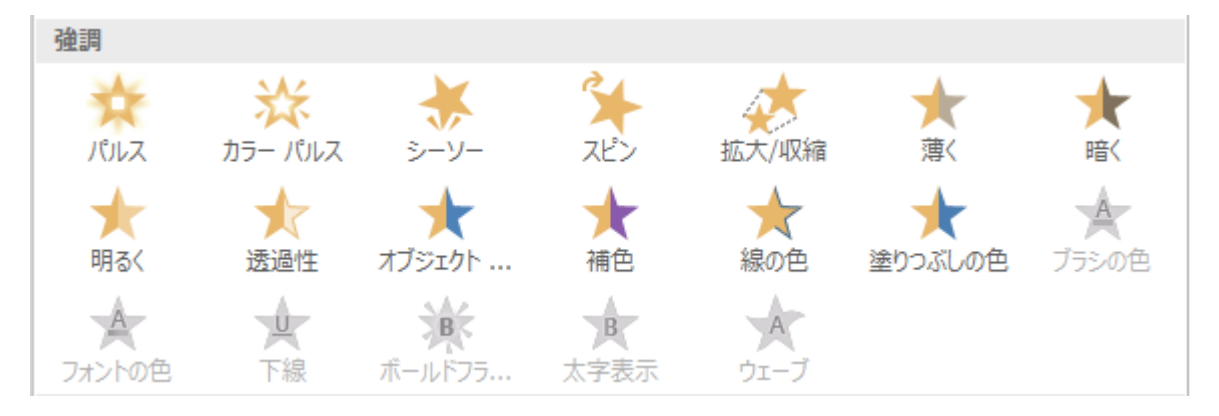

終了 ワードアートやイラストを非表示にします

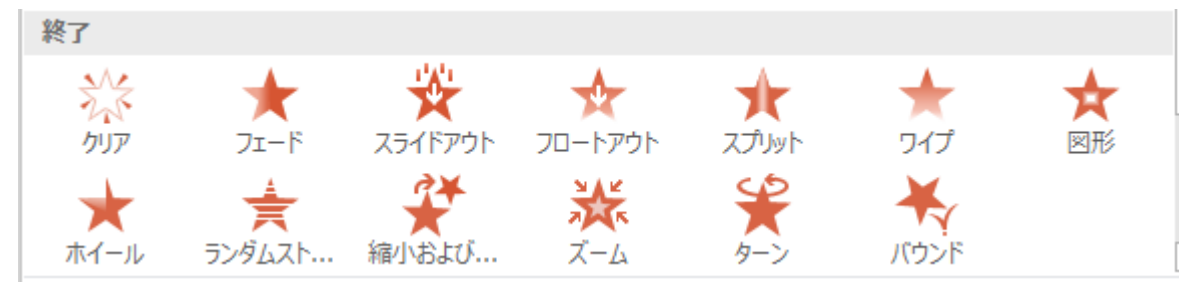

#### アニメーションの軌跡 ワードアートやイラストを移動します

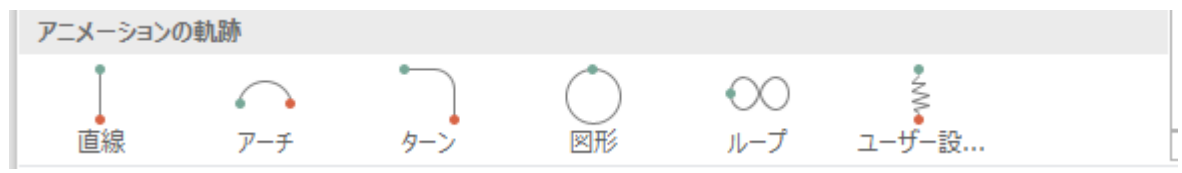

- ① アニメーションを設定するワードアート・イラスト(図形)を選択します
- ② アニメーションタブをクリック → アニメーショングループの ▼ をクリックします

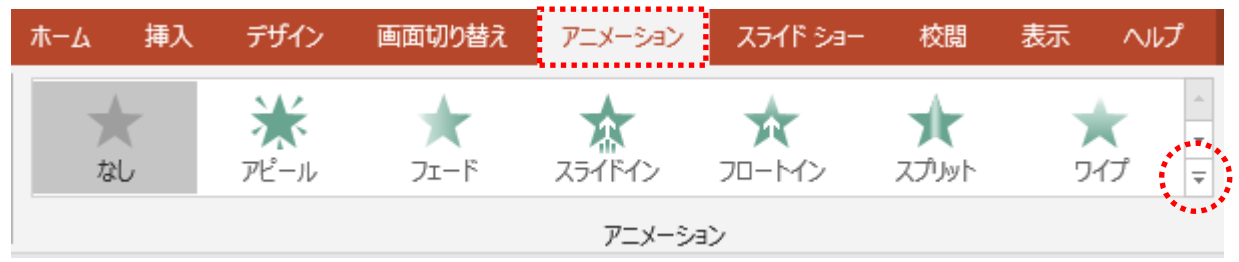

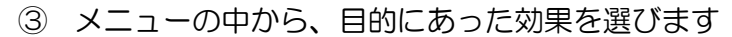

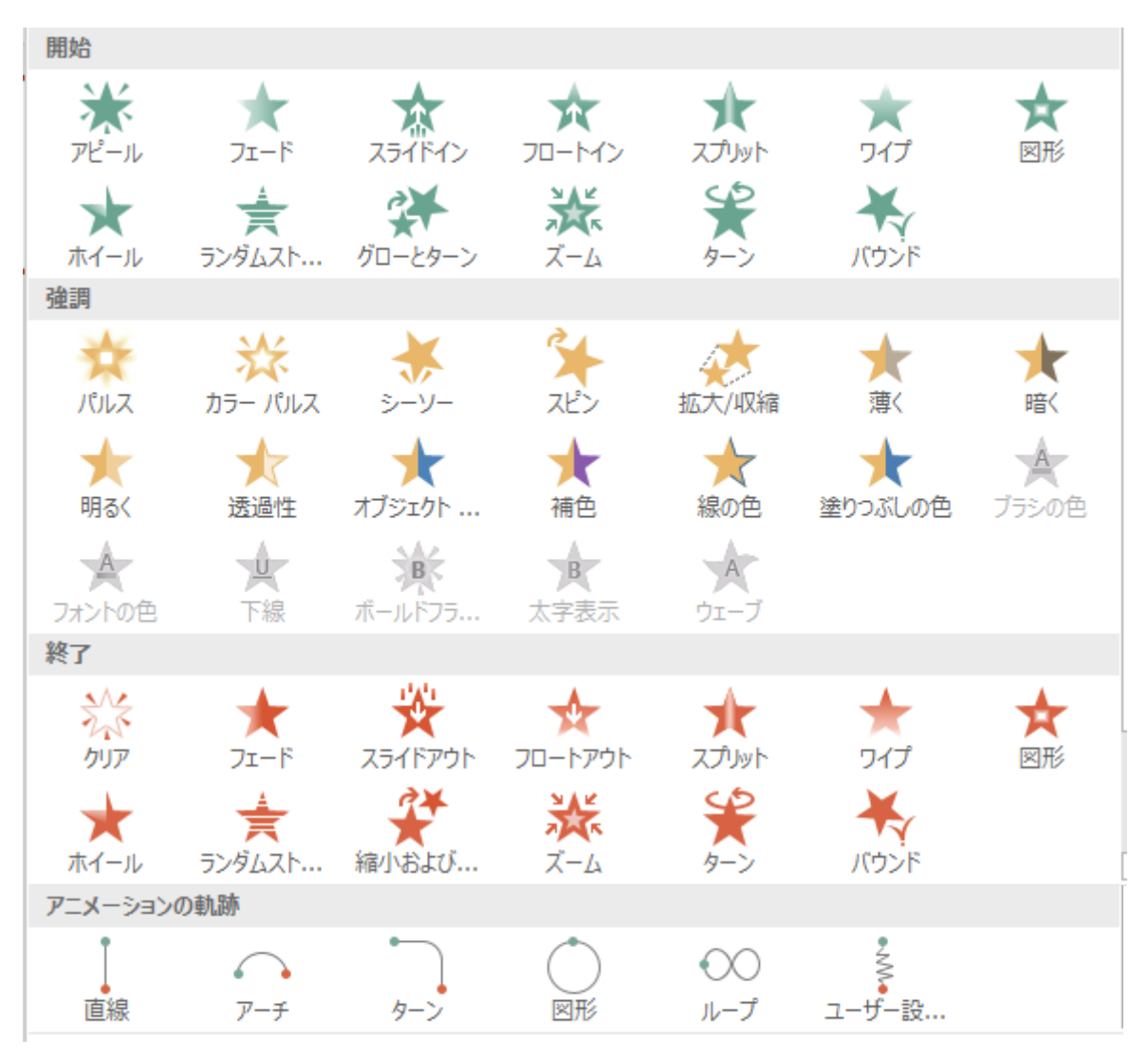

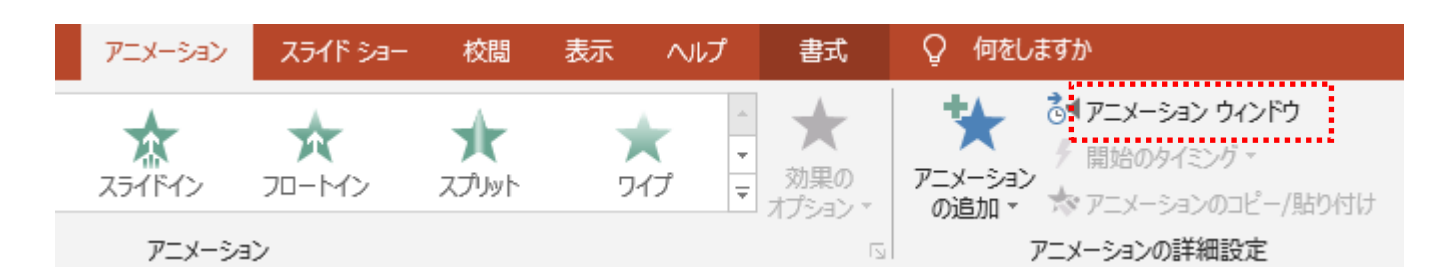

④ アニメーション ウィンドウを開き、アニメーションが動き出すタイミングの設定します

#### アニメーション ウィンドウが開きます

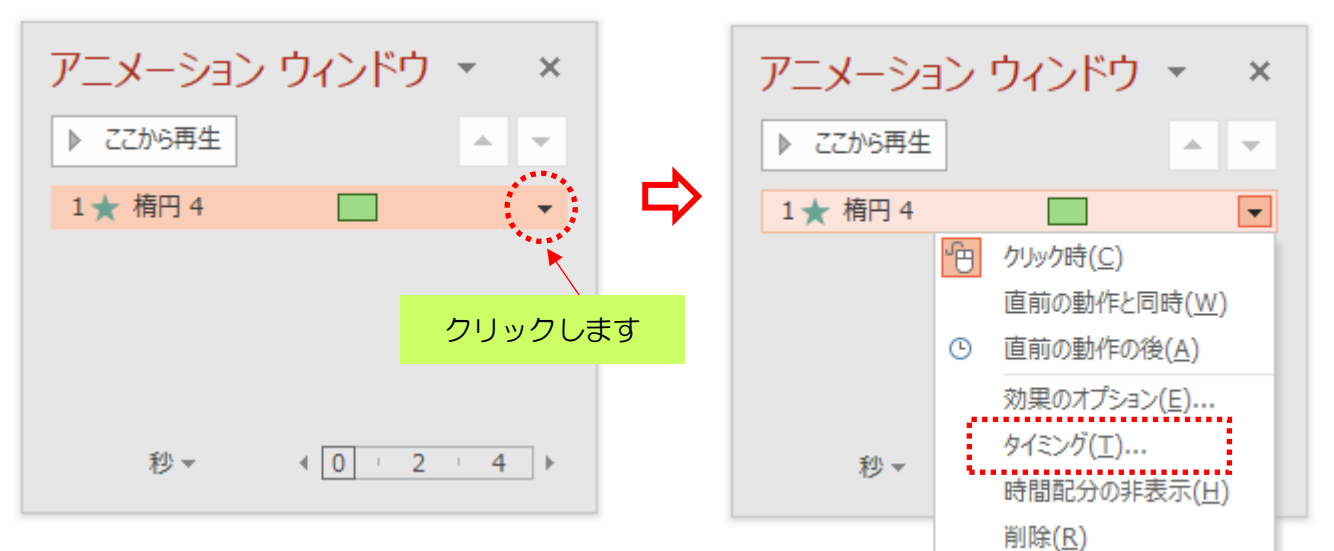

#### タイミングのダイアログボックスが開きます

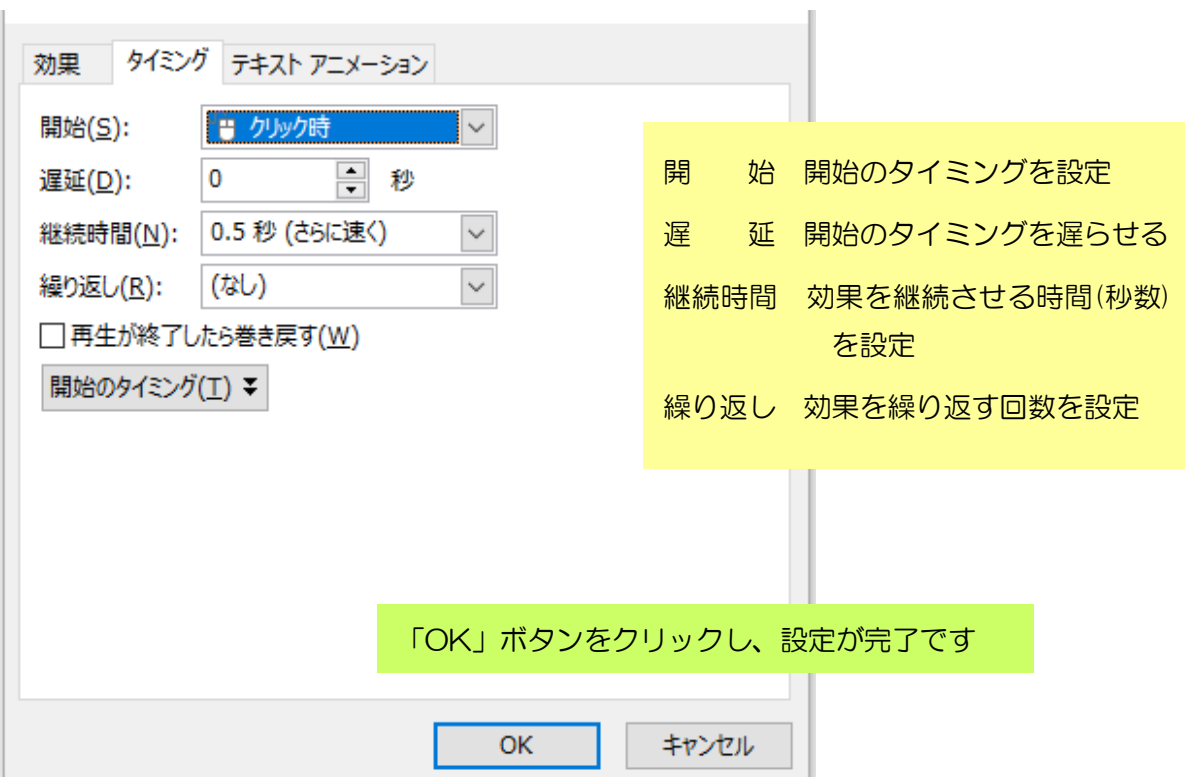

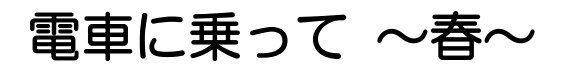

**https://www.youtube.com/watch?v=EJe-9sCgXcw**

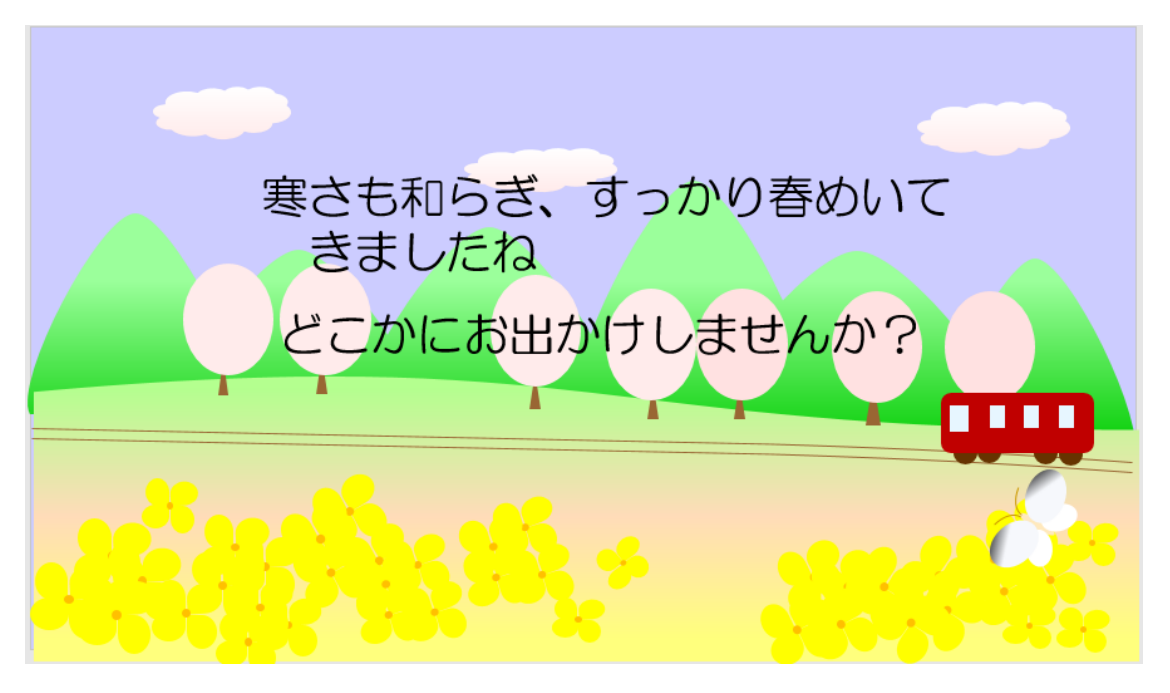

## ◆イラストの作成

パワーポイントを起動させましょう 白紙のスライドにイラストを作っていきます

### 【背景】

デザインタブをクリック 右上にある背景の書式設定より 背景の色を薄い青にします

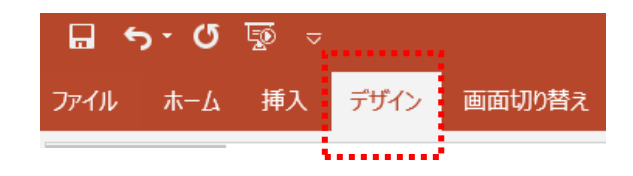

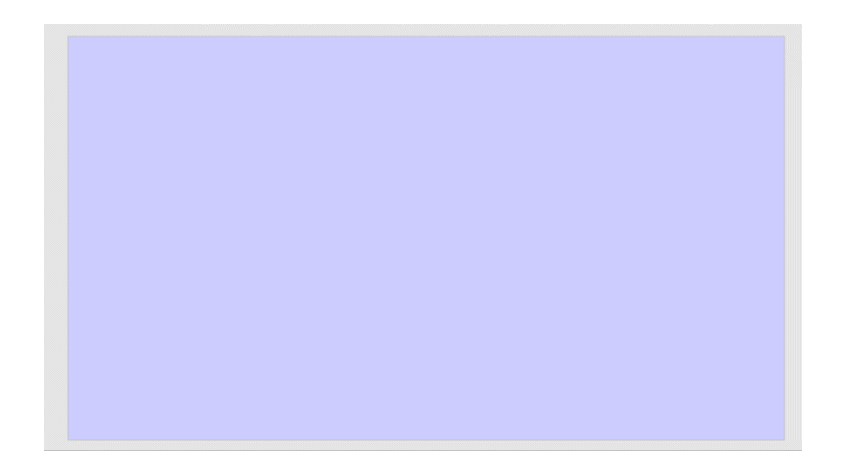

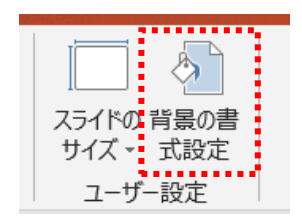

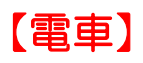

電車 ●図形:[四角形:角を丸くする] 塗りつぶし [赤] 枠線なし ●図形:[正方形/長方形] 塗りつぶし [薄い水色] 枠線なし ●図形:[楕円] 塗りつぶし [茶] 枠線なし 図形:四角形:角を丸くする 変形ハンドルをドラッグして丸みをつけます グループ化

① 図形:楕円・四角形などで電車を作ります

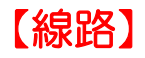

① 図形:曲線で線路を作ります

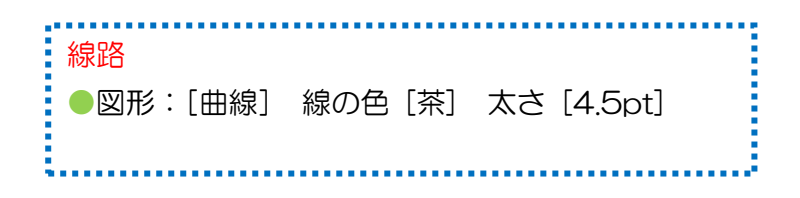

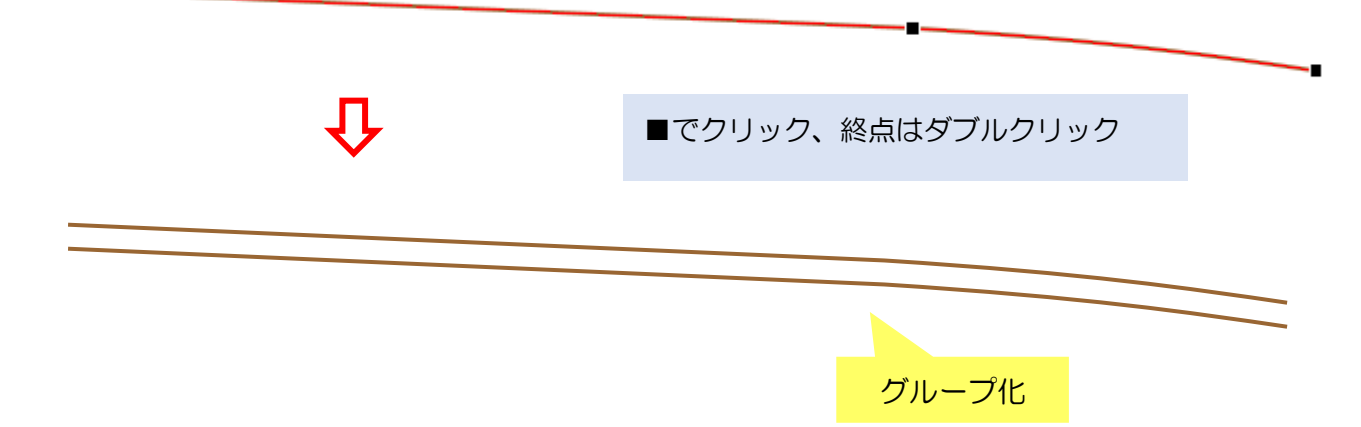

### 【桜の木】

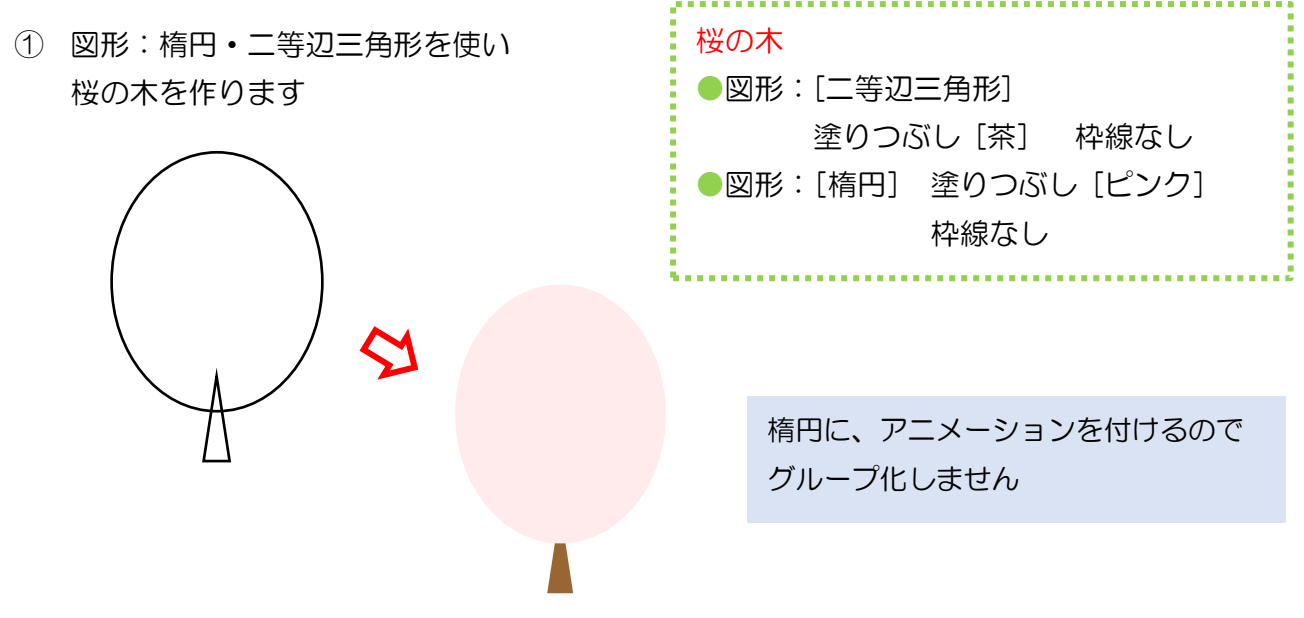

### 【菜の花】

① 図形:円・涙形を使い菜の花を作ります

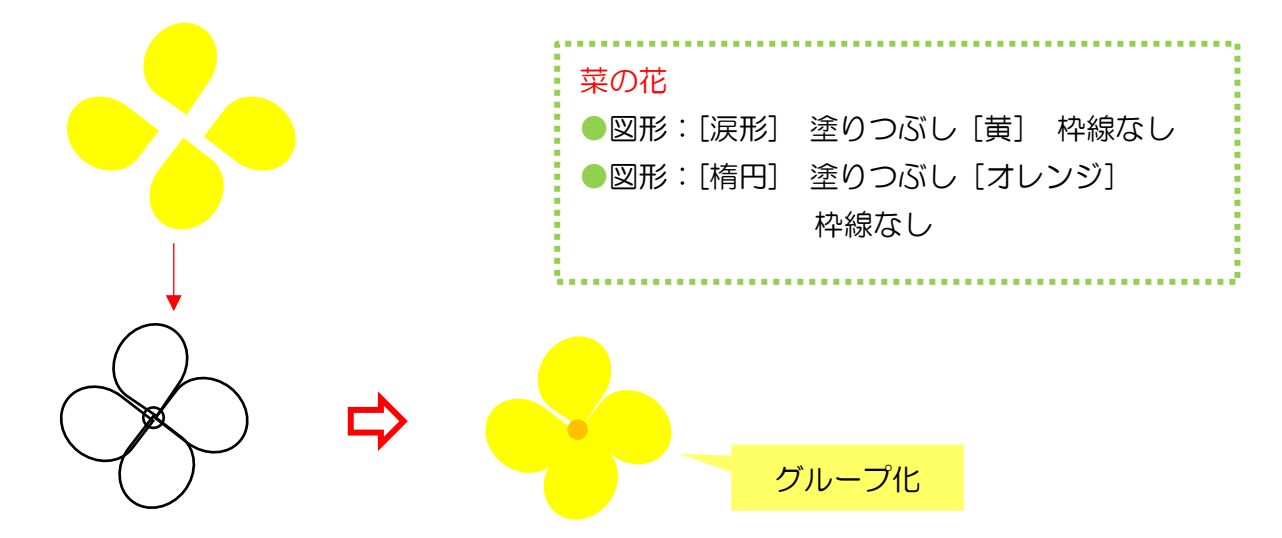

## 【モンシロチョウ】

① 図形:楕円で体を作り、円弧で触覚を作ります

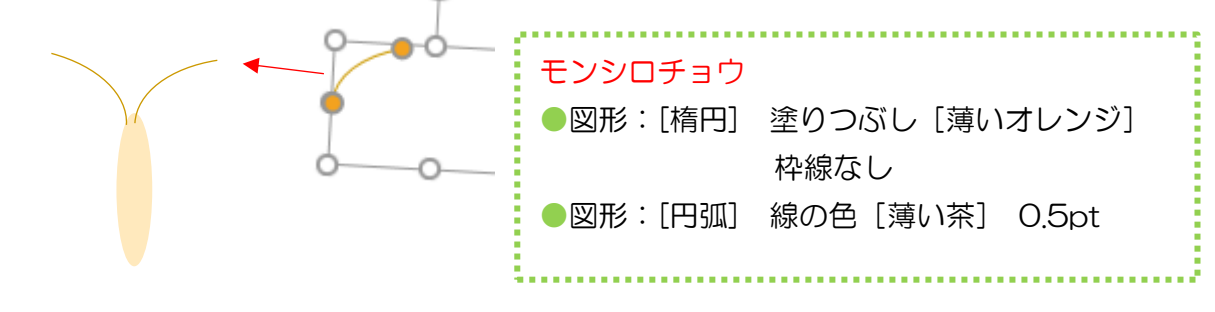

② 図形:楕円で羽を作ります 上の羽に薄い青から黒の グラデーションを入れます

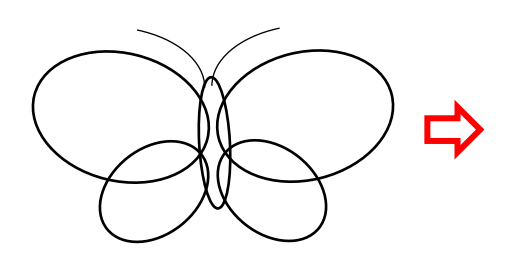

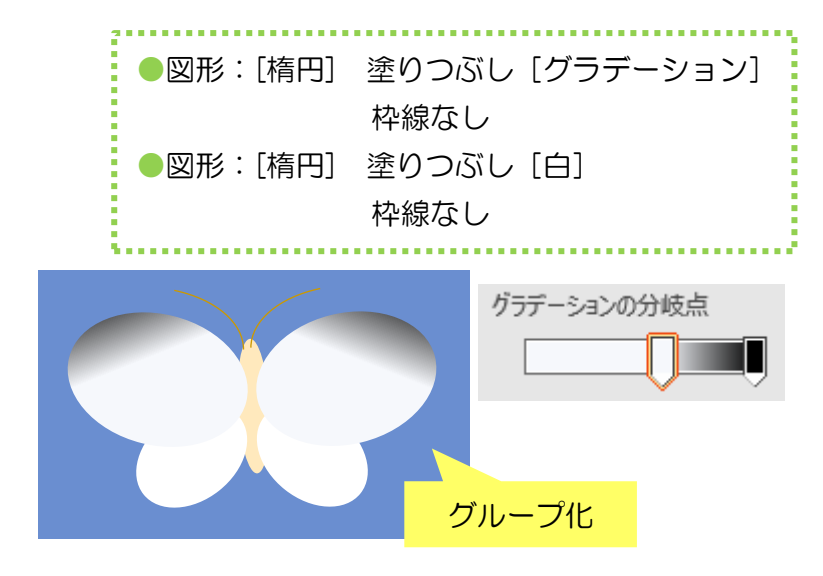

### 【山並み】

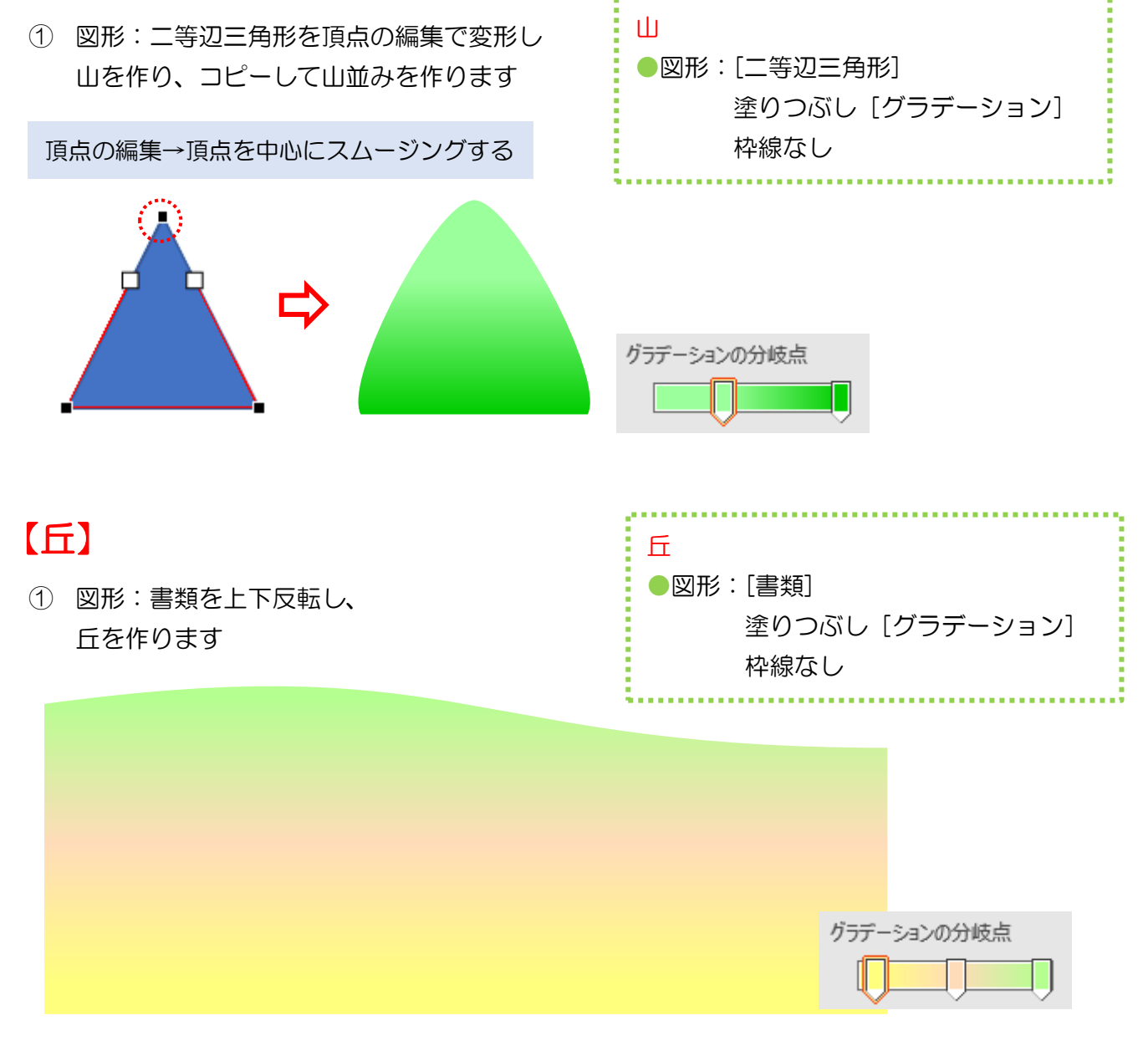

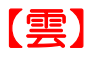

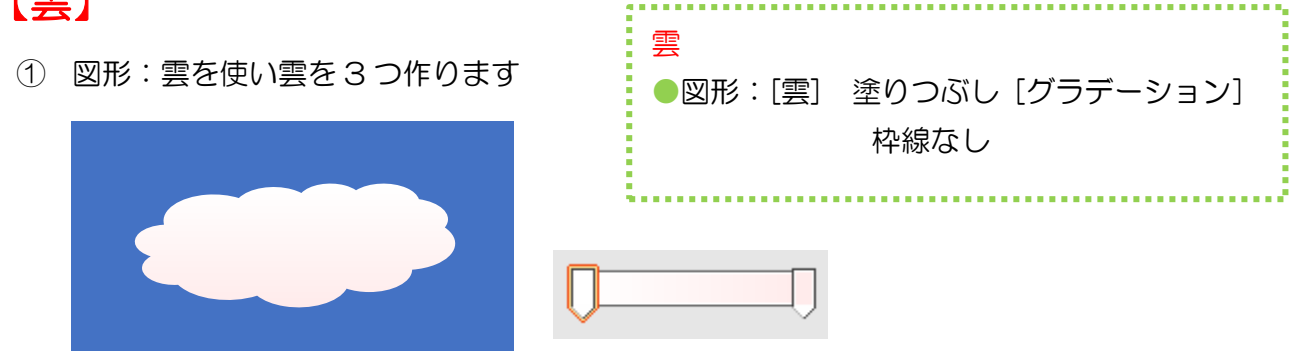

### 【テキストボックス】

① テキストボックスでメッセージを 2 つ作ります フォント:好きなフォント サイズ:40pt(参考値)

#### メッセージ①

「寒さも和らぎ、すっかり春めいてきましたね」

#### メッセージ②

「どこかにお出かけしませんか」

※メッセージは自由に変更してください

## 【イラストの配置】

下図のようにイラストを配置します

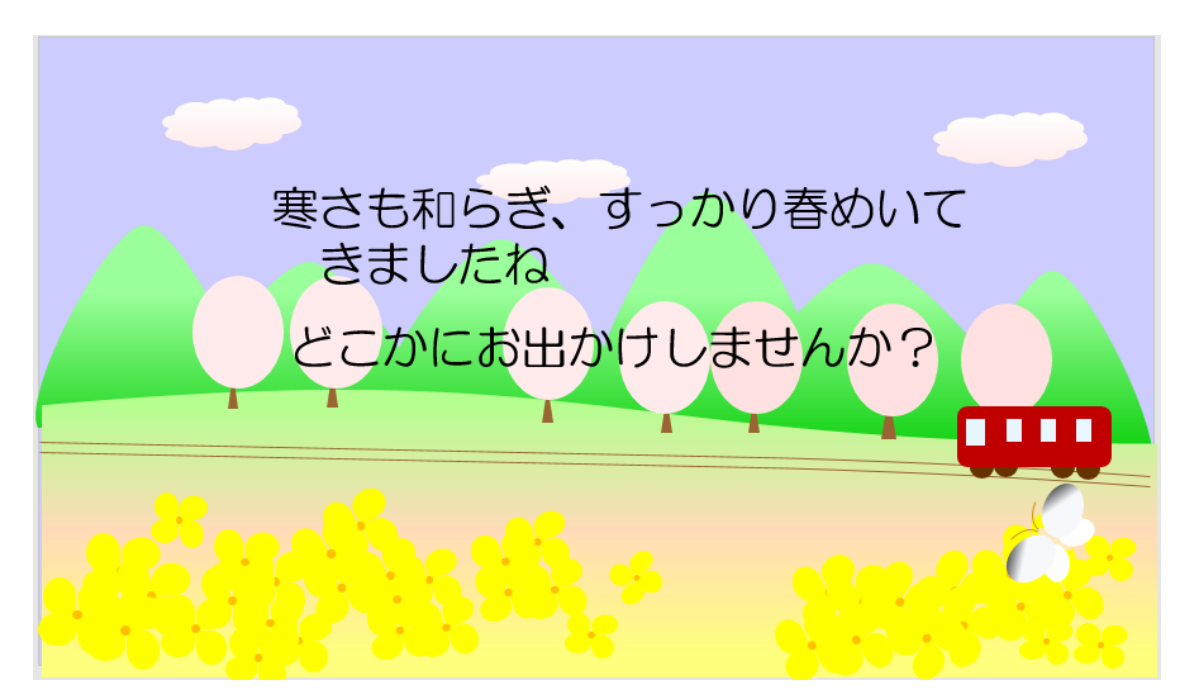